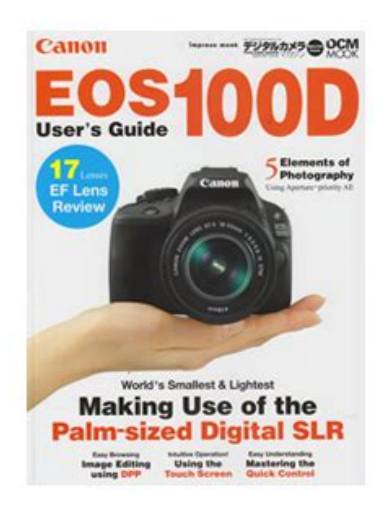

**File Name:** canon eos 100d user manual pdf.pdf **Size:** 3325 KB **Type:** PDF, ePub, eBook **Category:** Book **Uploaded:** 29 May 2019, 20:45 PM **Rating:** 4.6/5 from 613 votes.

#### **Status: AVAILABLE**

Last checked: 6 Minutes ago!

**In order to read or download canon eos 100d user manual pdf ebook, you need to create a FREE account.**

**[Download Now!](http://srwt.ru/pdf/canon eos 100d user manual pdf)**

eBook includes PDF, ePub and Kindle version

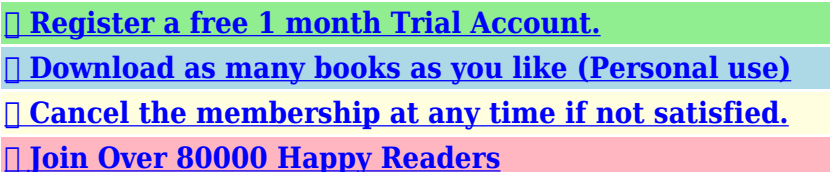

### **Book Descriptions:**

We have made it easy for you to find a PDF Ebooks without any digging. And by having access to our ebooks online or by storing it on your computer, you have convenient answers with canon eos 100d user manual pdf . To get started finding canon eos 100d user manual pdf , you are right to find our website which has a comprehensive collection of manuals listed.

Our library is the biggest of these that have literally hundreds of thousands of different products represented.

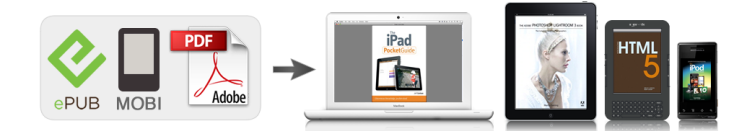

# **canon eos 100d user manual pdf**

EOS M and EOS R Full Frame mirrorless ranges deliver the power of DSLR in the body of a compact camera. Register your product and opt in for exclusive offers and discounts. Upon completion of the download, the PDF file opens automatically. You may download and use the Content solely for your personal, noncommercial use and at your own risks. Canon shall not be held liable for any damages whatsoever in connection with the Content, including, without limitation, indirect, consequential, exemplary or incidental damages. You shall also not and shall not let others reproduce, modify, reformat or create derivative works from the Content, in whole or in part. Canon EOS 100D is a small and lightweight DSLR incorporating a newlydesigned 18.0 MP APSC CMOS sensor and DIGIC 5 Image Processor delivers exceptional image quality and speed. The maximum ISO sensitivity of 12,800 extendable to ISO 25,600 for enhanced shooting flexibility even in dim indoor environment. The 9point highprecision Auto Focus system featuring a center crosstype AF point for fast and accurate autofocusing. The bright 3.0inch 1,040,000dot LCD Touch Screen making it easy to adjust settings and instantly review shots after capture, it also features Touch AF and touch shutter release. The EOS 100D offers stunning 1080p full HD video shooting with manual control. The Hybrid CMOS AF II provides continuous focusing while shooting, ideal for keeping moving subjects sharp. Other highlights include 4 fps Highspeed continuous shooting, Scene Intelligent Auto Mode, Scene Modes, Effect Shot mode, Background Simulation, Video Snapshot and Creative Filters. Appreciate it a lot. Cum as putea sa intru in posesia lui. Christine Leave a Comment Cancel reply Save my name, email, and website in this browser for the next time I comment. Cards that Can Record Movies When shooting movies, use a largecapacity SD card rated SD Speed Class 6 ". If anything is missing, contact your dealer.Insert a card

p[.http://farmacieitaliane.com/documenti/declara-o-simplificada-de-importa-o-manual.xml](http://farmacieitaliane.com/documenti/declara-o-simplificada-de-importa-o-manual.xml)

### **canon eos 1000d service manual pdf, 1.0, canon eos 1000d service manual pdf.**

32 With the card's label facing toward the back of the camera, insert it into the card slot. Attach the lens p.40 White index Red index Align the lens'. Focus the subject p.43 Look through the viewfinder and aim the viewfinder center over the subject. Press the shutter button halfway, and the camera will focus the subject. Introduction Getting Started Basic Shooting and Image Playback Creative Shooting Advanced Shooting Shooting with the LCD Monitor Live View Shooting Shooting Movies Handy Features Image Playback PostProcessing Images Printing Images. If visible spots still remain after the automatic sensor cleaning, having the sensor cleaned by a Canon Service Center is recommended. Creative Zone These modes give you more control for shooting various subjects. Program AE p.92 s Shutterpriority AE p.114 f Aperturepriority AE p.116 Manual exposure p.119 Basic Zone All you do is press the shutter button. Attaching the Strap Pass the end of the strap through the camera's strap mount eyelet from the bottom. Then pass it through the strap's buckle as shown in the illustration. Attach the battery. As shown in the illustration, attach the battery securely to the charger. To detach the battery, follow the above procedure in reverse. Recharge the battery. LCE12 For LCE12 As shown by the arrow, flip out the battery charger's prongs and insert the prongs into a power outlet. Battery Pack LPE12 is dedicated to Canon products only. Using it with an incompatible battery charger or product may result in malfunction or accidents for which Canon cannot be held liable. The camera can use an SD, SDHC, or SDXC memory card sold separately. UHSI Speed Class SDHC and SDXC memory cards can also be used. The captured images are recorded onto the card. Otherwise, the hinge may break. The number of possible shots depends on the remaining capacity of the card, imagerecording quality, ISO speed, etc.Also, never do any of the

## following while the access lamp is lit or blinking.<http://farcornerssafaris.com/Uploads/bpw810n-manual.xml>

You can shoot movies p.181. The camera turns on. You can shoot still photos. Follow the steps below to set the time zone first.Press the keys to select the number. Press so is displayed. Press the keys to set the number, then press. Returns to. Set the daylight saving time. Press the button to display the menu screen.The camera cannot be used with EFM lenses. Attaching a Lens Remove the caps. Remove the rear lens cap and the body cap by turning them as shown by the arrows. If you want to zoom, do it before focusing. Turning the zoom ring after achieving focus may throw off the focus. Detaching the Lens While pressing the lens release button, turn the lens as shown by the arrows. Turn the knob left or right so that the AF points nine boxes in the viewfinder look sharp. If the camera dioptric adjustment still cannot provide a sharp viewfinder image, using Eseries Dioptric Adjustment Lenses sold separately is recommended. You can press the shutter button halfway. Then you can further press the shutter button completely. Pressing halfway This activates autofocusing and the automatic exposure system that sets the shutter speed and aperture. The exposure setting shutter speed and aperture is displayed in the viewfinder 0. This is called the Quick Control screen. Press the button. The Quick Control screen will appear 7. Set the desired function. Press the. While looking at the LCD monitor, use the button, cross keys, and button on the back of the camera to operate the menus.. Press the button to display the menu screen. Select a tab. Press the keys to select a tab group of functions.When the card is formatted, all images and data in the card will be erased. Even protected images will be erased, so make sure there is nothing you need to keep. The card was formatted by a different camera or a computer. The card is full with images or data. A cardrelated error is displayed p.343.

Lowlevel Formatting Perform lowlevel formatting if the card's recording or reading speed seems slow or if you want to totally erase data in the card. Shooting Settings When you turn on the power, the shooting settings will be displayed. When your eye is near the viewfinder eyepiece, the displayoff sensor p.23, 230 will turn off the LCD monitor to prevent glare. If you look through the viewfinder eyepiece while wearing sunglasses, the LCD monitor may not turn off automatically. It also displays a description when you select a function or option on the Quick Control screen. Quick Control Sample display Use your finger to tap touch briefly and then remove your finger from the LCD monitor. By tapping, you can select menus, icons, etc., displayed on the LCD monitor. Scale display Sample display Operations possible by dragging your finger on the screen Selecting a menu tab or item after pressing the button Setting a scale control Quick Control Setting functions during Live View shooting. Set the Touch control.With Basic Zone modes, all you do is point and shoot while the camera sets everything automatically p.81, 316. The camera analyzes the scene and sets the optimum settings automatically. It also adjusts focus automatically by detecting whether the subject is still or moving p.61. Set the Mode Dial to. Aim any AF point over the AF point subject. Press the shutter button completely to take the picture. The captured image will be displayed for 2 sec.For a backlit subject, the flash may fire to help lighten the subject's dark areas.In the mode, while you press the shutter button halfway to focus a still subject, the focus will be locked. This is called "Live View shooting". For details, see page 149. Display the Live View image on the LCD monitor. Press the. In places where flash photography is prohibited such as in a museum or an aquarium, use the Flash Off mode. Shooting Tips Prevent camera shake if the numeric display in the viewfinder blinks.

You can also select it from a list by pressing.You can also select it from a list by pressing. Single shooting Shoot one image at a time. Continuous shooting While you hold down the shutter button completely, shots will be taken continuously. It also makes skin tones and hair look softer. Shooting Tips The further the distance between the subject and background, the better. The further the distance between the subject and background, the more blurred the background will look. For vivid blues and greens, and very sharp and crisp images. Shooting Tips With a zoom lens, use the

wideangle end. When using the wideangle end of a zoom lens, objects near and far will be in focus better than at the telephoto end. To make small things appear much larger, use a macro lens sold separately. Shooting Tips Use a simple background. A simple background makes small objects such as flowers stand out better. Shooting Tips Use a telephoto lens. The use of a telephoto lens is recommended for shooting from a distance. Set the Mode Dial to. Press the button. The Quick Control screen will appear. Select a shooting mode. Press the. Skin tones will look healthy. Shooting Tips Use the center AF point to focus. Aim the center AF point over the subject, then press the shutter button halfway to autofocus. The photo will look bright and vivid, making the food look delicious. Shooting Tips Change the color tone. Food photos with a reddish tinge usually make the food look more delicious.The candlelight color tones will be retained in the photo. Aim the center AF point in the viewfinder over the subject, then shoot. Prevent camera shake if the shutter speed in the viewfinder blinks. Using a tripod is recommended. Shooting Tips Use a wideangle lens and a tripod. When using a zoom lens, use the wideangle end to obtain a wide night view. However, the Handheld Night Scene mode enables you to shoot night scenes even while handholding the camera.

Four shots are taken continuously for each picture, and the resulting image with reduced camera shake is recorded. When you take one picture in this mode, three continuous shots are taken at different exposures. This results in one image, with a wide tonal range, that has minimized the blockedup shadows caused by backlighting. The table on the next page shows the functions that can be set with the Quick Control screen in each Basic Zone mode. The LCD monitor will display how the image will look with the selected ambience. Set the ambience effect.Note that has image characteristics geared for portraits and is geared for landscapes. Each ambience is a modification of the respective shooting mode's image characteristics. Vivid The subject will look sharp and vivid. Darker The picture will look darker. Monochrome The picture will be monochrome. You can select the monochrome color to be black and white, sepia, or blue.Press the button 7. Press the keys or turn the. Daylight For subjects under sunlight. Gives more naturallooking blue skies and greenery and reproduces lightcolored flowers better. Shade For subjects in the shade. Suitable for skin tones, which may look too bluish, and for lightcolored flowers. For more details on the playback procedure, see page 241. Play back the image. Press the button. The last captured image or last image played back will appear. Select an image. In the Program AE mode, you can set various functions and be more creative. In the mode, the camera sets the shutter speed and aperture automatically to obtain a standard exposure. This is called Program AE. Set the Mode Dial to. Focus the subject. Look through the viewfinder and aim the selected AF point over the subject. Use the builtin flash. To match the subject and ambient lighting level, you can change the ISO speed p.98 or use the builtin flash p.111. In the mode, the builtin flash will not fire automatically. In indoors or during low light shooting, you should therefore press the.

These figures will vary depending on the subject, card brand, aspect ratio, ISO speed, Picture Style, Custom Functions, and other settings. Set the ISO speed. Press the. If you use a high ISO speed and flash to shoot a close subject, overexposure may result. With ISO 12800 or "H". In Basic Zone modes, you cannot select the Picture Style.Effective for impressive landscapes. S Neutral This Picture Style is for users who prefer to process images with their computer. For natural colors and subdued images. U Faithful This Picture Style is for users who prefer to process images with their computer. In Basic Zone modes, the optimum AF operation is set automatically for the respective shooting mode. Set the lens focus mode switch to. If this occurs, the picture cannot be taken even if the shutter button is pressed completely. Recompose the shot and try to focus again, or see "Subjects Difficult to Focus". Therefore, it may not always focus your target subject. In the,,, and modes, you can select the AF point and use it to focus the target subject. If you focus the eyes first, you can then recompose and the face will remain sharp. If it is difficult to focus, select and use the center AF point. The center AF point is the most sensitive among the nine AF points. In Basic Zone modes, you cannot select Silent single shooting and Silent continuous shooting. Select the drive

mode. Select the selftimer. Press the keys to select the selftimer, then press. Q 10sec. selftimer The remote controller can also be used p.309. l 2sec. In bright light, decrease the ISO speed. If the exposure setting in the viewfinder blinks, decrease the ISO speed. The first half of this chapter explains how to use the,, and modes on the Mode Dial. All the functions explained in Chapter 3 can also be used in the,, and. Under low light, the shutter speed can be as long as 30 sec. In such cases, increase the ISO speed and hold the camera steady or use a tripod.

While referring to the exposure level indicator in the viewfinder, you can set the exposure as desired. Set the Mode Dial to. If you press the. Normally, evaluative metering is recommended. In Basic Zone modes, automatic selection is set automatically. Set the metering mode. This metering mode is for advanced users. With q Evaluative metering, the exposure setting will be locked when you press the shutter button halfway and focus is achieved. This feature can be used in Creative Zone modes except . Making it brighter Hold down the. Press the button. The Quick Control screen will appear p.44. You can then choose the best exposure. This is called AEB Auto Exposure Bracketing. The AEB setting will also be canceled automatically if the power switch is set to, flash recycling is completed, etc.Press the button to lock the exposure, then recompose and take the shot. After setting the proper flash exposure for the subject, you can recompose put the subject toward the side and shoot. This feature can also be used with a Canon EX series Speedlite. Move closer to the subject and repeat steps 2 to FE lock is not possible during Live View shooting.This function is called Auto Lighting Optimizer. With JPEG images, the correction is applied when the image is captured.Although noise reduction is applied at all ISO speeds, it is particularly effective at high ISO speeds. At low ISO speeds, the noise in the darker parts of the image shadow areas is further reduced. If you are handholding the camera, keep it steady to prevent camera shake. Select the desired setting, then press.Both lens aberrations can be corrected. RAW images can be corrected with Digital Photo Professional provided software, p.365. If you use the magnified view during Live View shooting, the peripheral illumination correction and chromatic aberration correction will not be reflected in the image shown on the screen. To see the resulting effects, take test shots.To make it less sharp, set it toward the E end.

The closer it is to E, the softer the image will look. To make it sharper, set it toward the F end. The closer it is to F, the sharper the image will look. Set the parameter. Press the keys to adjust the parameter as desired, then press. For details, see "Customizing Image Characteristics" on pages 137139. Press the. Normally, the Auto setting will obtain the correct white balance. If naturallooking colors cannot be obtained with, you can select the white balance that matches the light source or set it manually by shooting a white object. The custom white balance selection screen will appear. Import the white balance data. Select the image that was captured in step 1, then press. This adjustment will have the same effect as using a commerciallyavailable color temperature conversion filter or color compensating filter. Each color can be corrected to one of nine levels. With this camera, you can set the color space for captured images to sRGB or Adobe RGB. For normal shooting, sRGB is recommended. In Basic Zone modes, sRGB is set automatically.In such cases, mirror lockup is effective.Do not point the camera toward an intense light source, such as the sun on a sunny day or an intense artificial light source. This is called "Live View shooting". If you handhold the camera and shoot while viewing the LCD monitor, camera shake can cause blurred images. Using a tripod is recommended. Press the button. The Live View image will appear on the LCD monitor. In the mode, the scene icon for the scene detected by the camera is displayed on the upper left p.153. The detected scene type is indicated on the upper left of the screen. For certain scenes or shooting conditions, the icon displayed may not match the actual scene. Press to finalize the setting and return to Live View shooting. In Creative Zone modes, you can set the ISO speed by pressing the. These are called Creative filters. When you take the picture, the camera saves only the image with the Creative filter applied.

Press the button except for Miniature effect. Press the keys or turn the dial to adjust the filter effect, then press. For the Miniature effect, press, then press the keys to move the white frame to where you want the image to look sharp. You can change the black andwhite effect by adjusting the contrast. Soft focus Gives the image a soft look. You can change the degree of softness by adjusting the blur. You can change the color cast by adjusting the color tone. Miniature effect Creates a diorama effect. The settable functions on this menu screen apply only to Live View shooting. These functions do not take effect during viewfinder shooting settings are disabled.JPEG images will be saved with the set aspect ratio. In Basic Zone modes, metering timer is fixed at 16 sec. Selecting any of the following operations will stop Live View shooting. To start Live View shooting again, press the. If the subject is not a face, will be displayed.Since AF is not possible with a face detected near the edge of the picture, the. Aim the AF point over the subject and press the shutter button halfway. When focus is achieved, the AF point will turn green and the beeper will sound. If focus is not achieved, the area frame will turn orange. This is effective when you want to focus a particular subject. Display the Live View image. Press the button. The Live View image will appear on the LCD monitor. Even when focus has been achieved, pressing the shutter button halfway will focus again. You cannot focus a moving subject continuously. Subjects in low light. Stripes and other patterns where there is contrast only in the horizontal direction. If you shoot a peripheral subject and it is slightly out of focus, aim the center AF point or zone over the subject to focus, focus again and then take the picture. Although you can focus the target subject quickly, the Live View image will be interrupted momentarily during the AF operation.

Aim the AF point over the subject and press the shutter button halfway. The Live View image will turn off, the reflex mirror will go back down, and AF will be executed. No picture is taken. When focus is achieved, the AF point that achieved focus will turn green. This works in all shooting modes. Press the button. The Live View image will appear on the LCD monitor. The touch shutter does not work with the magnified view.Set the lens focus mode switch to. Turn the lens focusing ring to focus roughly. Display the magnifying frame. Press the button. The magnifying frame will appear.While looking at the magnified image, turn the lens focusing ring to focus. After achieving focus, press the button to return to the normal view. Take the picture. Check the focus and exposure, then press the shutter button to take the picture p.150. Shooting in high temperatures may cause noise and irregular colors in the image. If Live View shooting is used continuously for a long period, the camera's internal temperature may rise, and image quality may deteriorate. Even if a low ISO speed is set, noise may be noticeable in the displayed Live View image under low light. The movie recording format will be MOV. For cards that can record movies, see page 3. Full HD 1080 Full HD 1080 indicates compatibility with High Definition featuring 1080 vertical pixels scanning lines. Set the power switch to. If necessary, also read the Live View shooting cautions on pages 178 and 179. In Basic Zone modes, the shooting result will be the same as with. Also, the scene icon for the scene detected by the camera is displayed on the upper left p.184. For certain scenes or shooting conditions, the icon displayed may not match the actual scene. Using manual exposure to shoot movies is for advanced users. Set the power switch to. The reflex mirror will make a sound, then the image will appear on the LCD monitor. Doing so may damage the image sensor or the camera's internal components. If.

Taking Still Photos during Movie Shooting If you take a still photo during movie shooting, the movie will record a still moment lasting approx. Select the playback speed and shoot. Press the button. The Quick Control screen will appear.The AF method will be FlexiZone Single to focus at the center of the white frame. The white frame is not displayed while you shoot. Playback Speed and Length for 1minute movie Speed Playback Length 5x The video snapshots can be joined together into a single movie called a video snapshot album. You can thereby show quick highlights of a trip or event. Press the button, then shoot. The blue bar indicating the shooting duration will gradually decrease. After the set shooting duration elapses, the shooting stops automatically. The confirmation dialog will

appear p.200, 201. The video snapshot just recorded will be added J Add to album Step 9 to the album recorded immediately before. First frame Displays the first scene of the album's first video snapshot.Select an existing album. Press the keys to select an existing album, then press.Press the button to display image.The editing screen will be displayed. Select an editing operation. Press the button to return to the Editing panel at the screen's bottom. The save screen will appear.When you stop Movie Servo AF, the AF point will turn gray. If a commercially available microphone equipped with a mini plug 3.5 mm diameter is connected to the camera's external microphone IN terminal p.22, it will be given priority.However, the wind filter function will not take effect. It indicates how much data has not yet been written to the card remaining capacity of the internal buffer memory. Press the keys to adjust the brightness on the adjustment screen, then press. This operation is optional since a folder will be created automatically for saving captured images.The folder where the captured images will be saved is selected. Subsequent captured images will be recorded into the selected folder.

You can change how the file number is assigned.When you replace the card or create a folder, the file numbering restarts from 0001 for the new images saved. This is convenient if you want to organize images according to cards or folders. Select the option to be set.Moving the Cursor Press the keys to move the cursor. Entering Text In the bottom area, press the cross keys or turn the dial to select a character, then press. You can change the setting for this feature.This option is available in Creative Zone modes.Grid display Histogram display Brightness Aspect ratio Image jump with 6 e 10 images You can use the camera's menu to set the external Speedlite function settings only if an EXseries Speedlite compatible with this function is attached. The setting procedure is the same as when setting a camera menu function. Display the Custom Function.Normally, you need not pay attention to this operation. However, in case visible dust still remains, you can append the Dust Delete Data to the image for erasing the dust spots later. At a distance of 20 cm 30 cm 0.7 ft. 1.0 ft., fill the viewfinder with a patternless, solidwhite object and take a picture.The surface of the image sensor is extremely delicate. If the sensor needs to be cleaned directly, having it done by a Canon Service Center is recommended.Stop cleaning the sensor. If a smudge that cannot be removed with a blower remains, having the sensor cleaned by a Canon Service Center is recommended. Here you will find explanations of how to play back and erase photos and movies with the camera and view them on a TV set. Images shot and saved with another device The camera may not be able to properly display images captured with a different camera, edited with a computer, or that have had their. Play back the image. When you press the button, the last image captured will be displayed. The image will be magnified. If you hold down the button, the image will be magnified until it reaches the maximum magnification.

Press the button to play back images. Browsing Images Swipe with one finger. With singleimage display, touch the LCD monitor with one finger. Touch the screen with two fingers spread apart, and pinch your fingers together on the screen. Each time you pinch your fingers, the singleimage display will change to the index display. Select an image. Press the keys to select the image to be rotated. You can also select an image in the index display p.242. Select an image. Press the keys to select an image or movie to be rated. For movies, only the functions in bold above can be set. For images taken with another camera, the options you can select may be limited. Then you can play back captured movies and still photos on the If you have a HighDefinition TV set and connect your camera with an HDMI. To have the movie play back smoothly on a computer, use a high performance computer. Press the button to display an image. Select a movie. Press the keys to select a movie. In the singleimage display, the icon displayed on the upper left of the screen indicates a movie.Adjust the slow motion speed by pressing the keys. Slow motion The slowmotion speed is indicated at the upper right of the screen. First frame Displays the movie's first frame. The editing screen will be displayed. Specify the part to be edited out. The save screen will appear.Select the images to be played. Number of images to be played Press the. Still photos and movies taken on the selected

shooting date iDate will be played back. Still photos and movies in the selected folder will be played nFolder back. Exit the slide show. To exit the slide show and return to the setting screen, press the. If the card has no background music, you cannot perform step 2. Select the background music. Press the keys to select the desired background music, then press. Adjust movie sound volume with the TV set. The sound volume cannot be adjusted with the camera.

Before connecting or disconnecting the cable between the camera and TV set, turn off the camera and TV set. The image will appear on the TV screen. Nothing will be displayed on the camera's LCD monitor. The images will automatically be displayed at the TV's optimum resolution. By pressing the button, you can change the display format. Use an HDMI cable to connect the camera to the TV. The TV's input will switch automatically to the HDMI port connected to the camera. Press the camera's button. An image will appear on the TV screen and you can use the TV's remote control to play back images. Connect the AV cable to the camera. With the plug's logo facing the back of the camera, insert it into the terminal. Connect the AV cable to the TV Red set. The protect setting screen will appear.Protected images p.266 will not be erased. Once an image is erased, it cannot be recovered. Make sure you no longer need the image before erasing it. To prevent important images from being erased accidentally, protect them. An image will be displayed. To display the threeimage display, press the button. To return to the singleimage display, press the button. Select the images to be erased. Sample Movie Shooting time Playback. To obtain more image detail in the overexposed areas, set the exposure compensation to a negative amount and shoot again. Histogram The brightness histogram shows the exposure level distribution and overall brightness. The camera may not be able to process images taken with another camera. Postprocessing images as described in this chapter is not possible while the camera is connected to a computer via the. To apply filters to another image, repeat steps 2 to 5. To return to the menu, press the. You can adjust the contrast and saturation. Note that the sky, white walls, and similar subjects may not be rendered with a smooth gradation and may look irregular or have significant noise. JPEG c and RAW images cannot be resized.